## Students **How to confirm an exam was submitted**

### **Exam that takes place as a "QUIZ" component**

The quiz component on your course webpage will look like this:

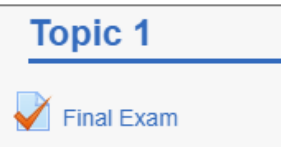

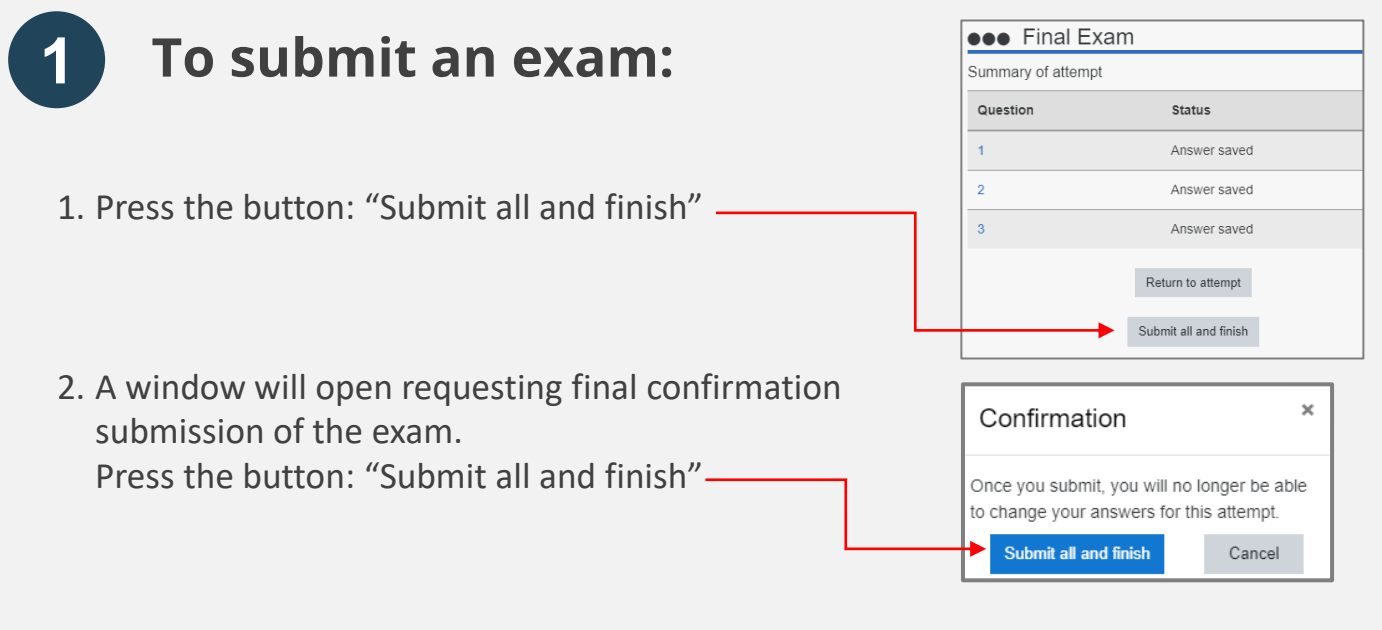

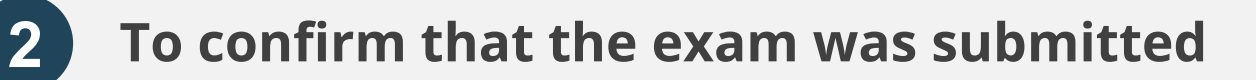

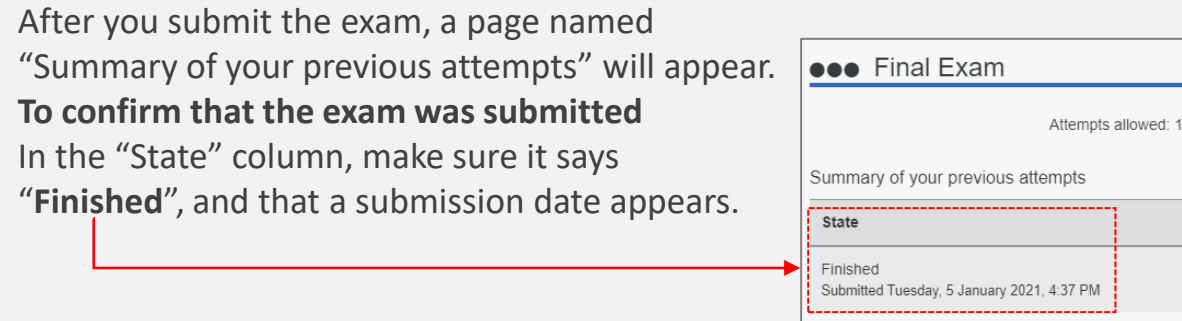

No more attempts are allowed

Review

Back to the course

## Students **How to confirm an exam was submitted**

#### **Exam that takes place as a "ASSIGNMENT" component**

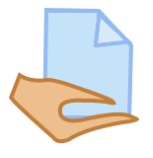

The assignment component on your course webpage will look like this:

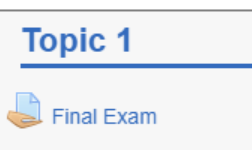

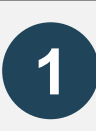

#### **1 To submit an exam:**

- 1. After uploading the file to the assignment component, to submit the exam press the "Submit assignment" button which appears under the "submission status" table
- 2. After pressing "Submit assignment", a submission confirmation page will appear. Press the "continue" button

**Please note:** if you don't see the submission button, keep scrolling down to the bottom of the page.

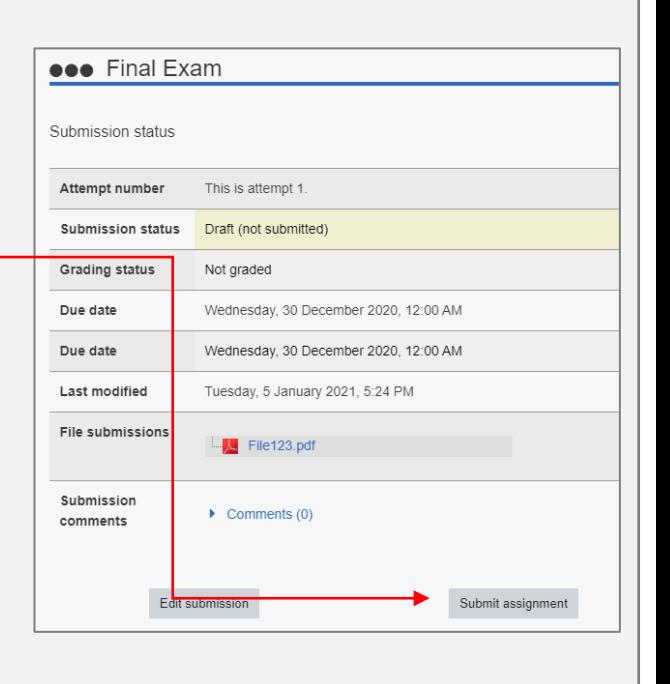

# **2 To confirm that the exam was submitted**

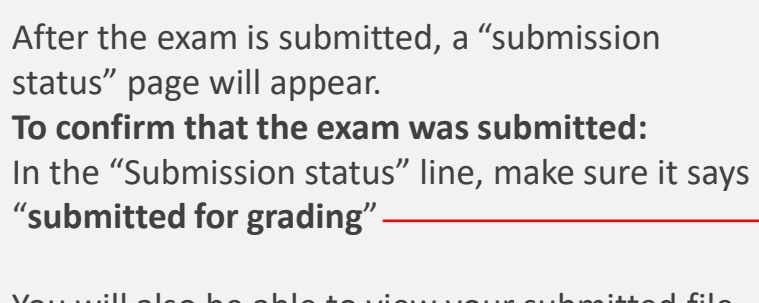

You will also be able to view your submitted file  $\cdot$ and the submission time.

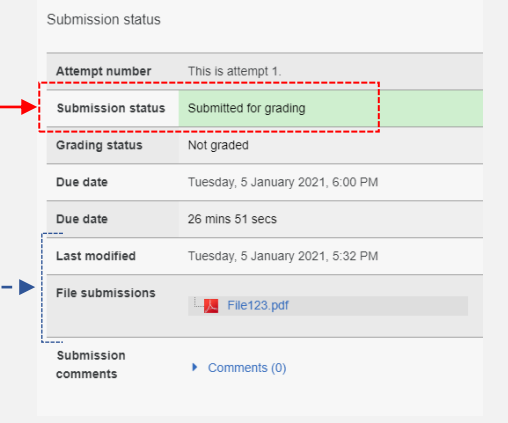